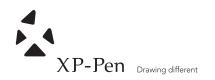

# **Graphic Pen Tablet**

Star G430 Manual

For Game OSU & Drawing

Windows 10/8/7/Vista/XP Mac OS X 10.6.8 or above

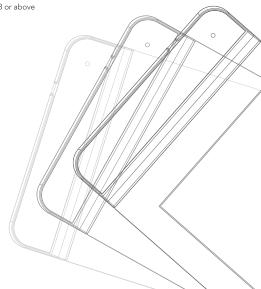

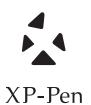

Any questions, please contact us

Web site: www.xp-pen.com Mail: service@xp-pen.com

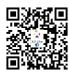

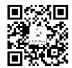

Designed by XPPEN Technology CO. in California, Assembled in China

# **Star G430 Graphic Tablet User Manual**

## **Safety Precautions**

This manual uses the following symbols to ensure that the XP-Pen Tablet is used correctly and safely. Be sure to read and observe the Safety Precautions.

## [Symbol description]

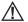

## ♠ WARNING

This symbol indicates a potentially hazardous situation that should be avoided or you risk the possibility of serious injury or death.

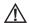

## $oldsymbol{\Lambda}$ CAUTION

This symbol indicates a potentially hazardous situation that should be avoided or you risk the possibility of serious injury or death.

## [Meaning of Symbols]

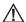

Indicates a safety alert.

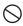

Indicates a satety alert.

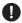

Indicates a mandatory action.

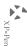

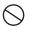

Do not use this product in a control system area that requires a high degree of safety and reliability.

In such a system, this product could negatively affect other electronic devices and could malfunction due to the effect of those devices

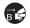

Turn the power off in areas where use of electronic devices is prohibited.

Turn the power off your tablet when onboard an aircraft or in any other location where use of electronic devices is prohibited, otherwise it may negatively affect other electronic devices in the area.

Unplug the USB connector from this product and turn the power off.

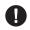

Keep the product away from infants and young children.

Accessories to this gadget may present a choking hazard to small children. Keep all accessories away from infants and young children.

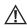

## **CAUTION**

Do not place this product on unstable surfaces.

Avoid placing this product on unstable, tilted surfaces or any locations exposed to excessive vibrations. This may cause the tablet to fall or impact surfaces which can result in damage and/or malfunction to the tablet.

Do not place heavy objects on top of this product.

Do not place heavy objects on the product. Do not step on, or place your body weight on this product as this may cause damage.

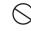

Avoid extreme high or low-temperature exposure to the XP-Pen tablet.

Do not store this product in areas that drop below  $5^{\circ}$ C or above  $40^{\circ}$ C. Avoid locations with excessive temperature fluctuations. This may result in damage to the product and its components.

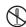

#### Do not disassemble

Do not disassemble or modify this product. Doing so may expose you to heat, fire, electric shock and injury. Disassembling the product will void your warranty.

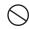

#### Do not use alcohol for cleaning

Never use alcohol, thinner, benzene or other mineral solvents that may discolor and cause deterioration to the product.

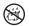

### Do not expose to water

Be cautious of water and all liquids that may be near the tablet. Exposure to water or liquid could damage the product.

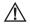

## **CAUTION**

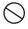

Avoid placing metallic objects and especially magnetic objects on the tablet.

Placing metallic and/or magnetic objects on this product during operation may cause malfunction or permanent damage.

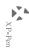

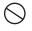

Do not strike the pen against hard objects.

Striking the pen against hard objects can cause damage to the pen.

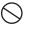

Avoid gripping the pen too tightly, and DO NOT use excessive weight/pressure on the Express Key button and pen.

The stylus pen is a high-precision instrument. Avoid pressing too tightly on the Express Key button, and keep any objects from covering the pen to avoid potential damage. Keep the pen away from areas of high dust, contaminants, or any particulate matter that can effect or damage the pen.

## **Limitation of Liability**

- XP-Pen shall in no event be liable for damages resulting from fires or earthquakes, including those caused by third parties and those arising from user misuse, abuse or neglect.
- XP- Pen shall in no event be liable for incidental damagesincluding but not limited to loss of business income, interruption of business activities, corruption or loss of data – that arise from use or failure to use this product correctly.
- XP- Pen shall in no event be liable for damage resulting from uses not documented in this manual.
- XP- Pen shall in no event be liable for damages or malfunction arising from the connection to other devices or use of third party software.

# **Contents**

| I. New Product Description         | 1      |
|------------------------------------|--------|
| II. Product Image                  | 3      |
| 1.Product Overview                 | 4      |
| 2.Working area ·····               | 5      |
| III. Accessories instructions      | 6      |
| 1. Stylus ·····                    |        |
| 2.Replacement of pen tip           | 8      |
| 3. Double-clicking the pen         |        |
| 4.Pen scrolling function           | 8      |
| IV. Graphic Driver Tablet Settings | 9      |
| 1. Windows driver install          |        |
| 2. Mac driver install              | 11     |
| V. Windows Setup Assistant         | 12     |
| 1. Pen Tablet·····                 |        |
| 2. Info                            | 14     |
| 3. Tablet                          | 1      |
| 4. Monitor Mapping                 |        |
| 5. Pen Buttons                     |        |
| 6. Working Area                    | ···· 2 |
| 7. Pressure                        | 2:     |

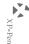

| VI. Mac Setup Assistant  1. Tablet setting | 25 |
|--------------------------------------------|----|
|                                            |    |
| 2. About                                   | 26 |
| 3. Display ·····                           | 27 |
| 4. Pen Buttons                             | 28 |
|                                            | 29 |
| 6. Pressure                                | 31 |
| VII. Uninstall Driver                      | 32 |
| 1. Windows operation system ·····          |    |
| 2. Mac OS                                  | 33 |
| VIII. FAQ                                  | 34 |

I.New Product Description

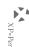

- Designed for OSU! Gameplay, Drawing, Painting, Sketching, etc..
  You do not need to any driver software to use the tablet for OSU!
  Gameplay.
- 2. The XP-Pen advanced Battery-free stylus does not require charging, allowing for constant uninterrupted use. It is also designed to have a big impact on the user's creativity and not on our environment. It is the perfect replacement for the traditional mouse.
- 3. Active Display Area: 4 Inch x 3 Inch utilizing our 2048-level pen pressure sensitivity.
- 4. Ultrathin design of all XP-Pen Tablets that is portable and convenient to carry.
- Compatible with Mac & Windows, including all major graphics applications such as Corel Painter, CorelDraw, Adobe Photoshop, Adobe Illustrator, etc.
- 6. XP-Pen friendly web site let you easier download the driver and manual. Star G430 has support 2048 levels pen pressure, you can go to XP-Pen web site download the driver and install then you can draw the line appear the different thickness.

II.Product Image

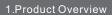

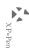

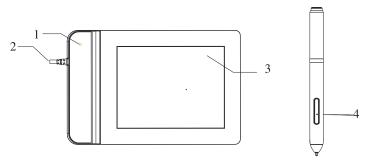

Image 2-1: Product image

- (1) Status indicator light
- (2) USB Port
- (3) Working area
- (4) Stylus

#### NOTES:

- (1)Under the normal working state, when a stylus is above the working area within the induction scope the light will blink once per five seconds;
- (2)When a stylus is touching the working area, the blue indicator light will remain bright.

## 2.Working area

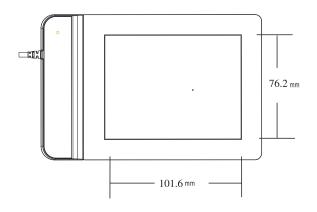

Image 2-2: Working area

## 1. Stylus

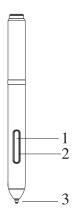

Image 3-1: Stylus and accessories

- (1) The second barrel button
- (2) The first barrel button
- (3) Pen tip

III.Accessories introductions

## 2. Replacement of pen tip

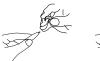

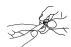

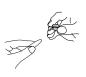

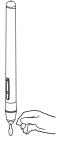

Image 3-2: Replacement of pen tip

- (1)Pull out the pen tip from the digital pen by using the included Pen Clip
- (2)Install the new pen tip in the same manner as you pulled out the old tip but rotating in the clockwise direction
- (3)Push the pen tip into the digital pen

## 3. Double-clicking the pen

When you double-click the digital pen (equivalent to double clicking with a mouse) you must keep the pen tip away from the tablet's surface, or try to lift the pen tip as fast as possible before the second tap to avoid misinterpretation of a single click by the software.

## 4. Pen scrolling function

The digital pen has the same function as a normal mouse for scrolling up and down pages. Press the first barrel button on the digital pen (same function as mouse's scrolling wheel) over the tablet's working area to scroll pages.

IV.Graphic Driver Tablet Settings

## 1. Windows driver install

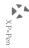

- (1) Connect the Star G430 tablet to a computer.
- (2) Please download the G430 driver from XP-Pen web site and unzip it. The URL is www.xp-pen.com
- (3) Open G430 driver folder and run the install.exe file.

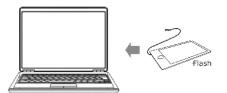

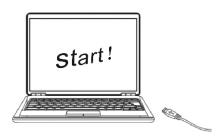

Image4-1: Windows driver installation

#### NOTES:

- (1) Suspend/Disable Anti-virus software, firewall or any other security software you are using before installing the driver.
- (2) Uninstall/Remove any previously installed graphic tablet drivers and related software-INCLUDING software installed for ANY tablets that are not manufactured by XP-PEN. Then reboot the system to avoid system conflict before installing the driver.

## 2.Mac driver install

- (1) Connect the Star G430 tablet to a computer.
- (2) Mac OS system: Please download G430 from XP-Pen web site.
- (3) Unzip the file and run the execution file.

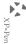

V.Windows Setup Assistant

## 1.Pen Tablet

#### Start graphic tablet control panel:

Here are two ways to enter the graphic tablet settings:

- (1) Tap on the icon " $\begin{subarray}{c}$ ", from the system tray.
- (2) Manually input 'graphic tablet control panel' as the following methods:

#### For Windows XP:

Tap [Start] - [Settings] - [Control Panel], and double-tap the [Tablet Setting] icon.

#### For Windows Vista or Windows 7:

Tap [Start] - [Control Panel], and double-tap the [Tablet Setting] icon.

#### For Windows 10 & 8:

Move your cursor to screen bottom left corner, click [right button] - [Control Panel] - [Tablet Setting].

#### Setting option:

You may change the graphic tablet settings as follows:

- (1) Info
- (2) Tablet
- (3) Monitor Mapping
- (4) Pen Buttons
- (5) Working Area
- (6) Pressure

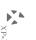

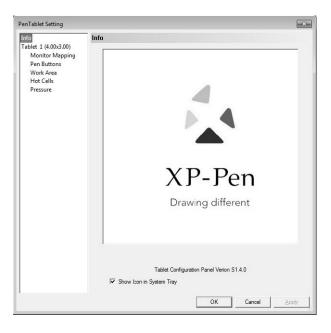

Image5-1: Info

Info:

Graphic tablet driver version

Show icon in system tray:

Select to show the tablet icon "[]" in the system tray.

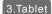

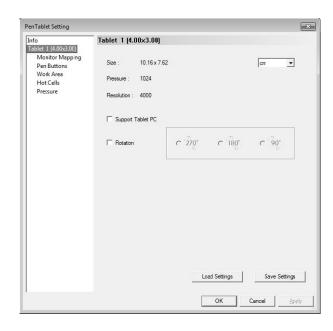

Image5-2: Tablet

Displays basic information of the tablet, including working area size, pen sensitivity level and resolution settings.

## **Support Tablet PC:**

Check 'support tablet PC' to allow support of the Tablet PC ink function contained within Windows Vista/7/8.

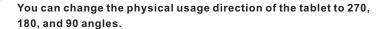

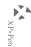

#### NOTE:

- (1) After the Tablet driver is installed in Windows, the Tablet PC function setting will automatically support use in Microsoft Office (Word, Excel, PPT, Outlook), etc.
- (2) When the Tablet PC Function is not in use it is recommend to disable it, by unchecking "Support Tablet PC"

## 4.Monitor Mapping

The Monitor mapping option allows you to operate the graphic tablet to work with single or dual monitors or extended monitors.

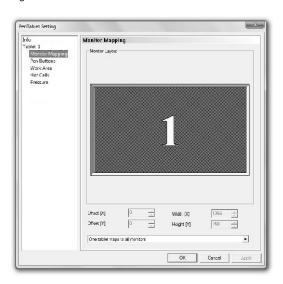

Image5-3: Example of a single monitor setup

Image 5-4: When the operating computer is connected to 2 monitors, the graphic tablet will automatically detect the dual monitor setting. You may move your pen horizontally and your cursor will automatically move to another screen. You can now freely move the pen's cursor between screens.

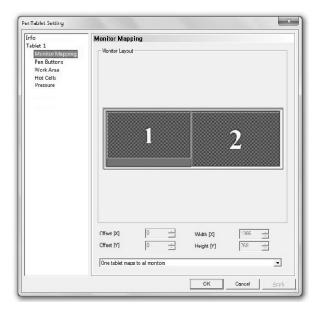

Image5-4: Example of a Dual Monitor setup

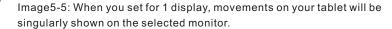

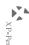

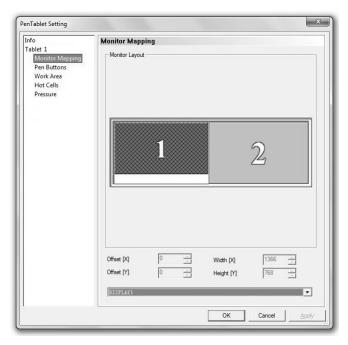

Image5-5: The graphic tablet set for 1 monitor.

#### NOTE:

Monitor mapping can be modified to assign your desired screen area size, however the Driver Requirements of your computer may limit this.

## 5.Pen Buttons

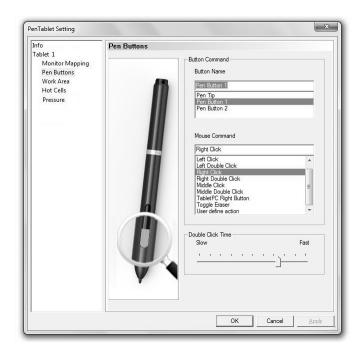

Image5-6: The Pen Button tab settings

#### **Button Name:**

You may reprogram the functions of the pen's two-barrel buttons by selecting the button name from the drop down menu and assigning your desired commands like a traditional three-button mouse.

#### Mouse command:

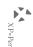

Based from the standard operations of a Mouse you can select left click, left double click, right click, right double click, middle click, middle double click, tablet pad right button, toggle eraser, and user define action.

#### NOTE:

Tapping the pen on screen functions as a left click from a mouse.

#### Toggle Eraser:

When the digital pen is in working mode, press the barrel button to switch between pen/eraser modes. The screen will indicate current pen "@"/eraser mode "@". You may assign the barrel button to a different action in the Pen Tablet button settings.

#### NOTE:

The Pen/Eraser switch mode only swaps between pen and eraser modes, not as a pen brush.

#### **Double Click Time:**

You may adjust the duration of time between double clicks. Move the 'Double Click Time' cursor towards Slow or Fast depending on your preference.

#### NOTE:

This setting will change the speed of the graphic tablet's digital pen double click time and mouse.

## 6.Working Area

Move and drag the working area scale points to adjust your desired working area size. You may move the working area location to your preferred spot .

#### Width (X) & Hight (Y):

Indicates the current height and width of the Pen area dimensions. You may also type in new values here to change the dimensions of the tablet working area.

#### Offset (X) & Offset (Y):

Indicates the horizontal and vertical distances of your working area. You may adjust it from the upper left corner of the pen area. You may also set their values by typing in the numerical values here.

#### Full area:

Tap on the full area button to select the largest possible working area.

#### Screen ratio:

Set the tablet working area to the same as the screen size by clicking the button "screen ratio".

#### Reserve edges:

Tap on the "Reserve edges" button to allocate space for the tablet.

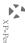

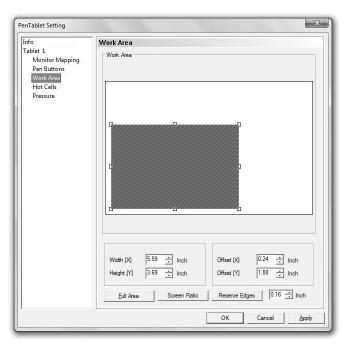

Image5-7: Working Area

## 7. Pressure

The pressure tab helps you to get familiar with the pen pressure functions. While using the digital pen with the pressure function activated- as you press down with force the graphic tablet will detect the applied pressure value and send it to the current application. The Pressure value starts with zero; the maximum value can vary slightly according to the device used.

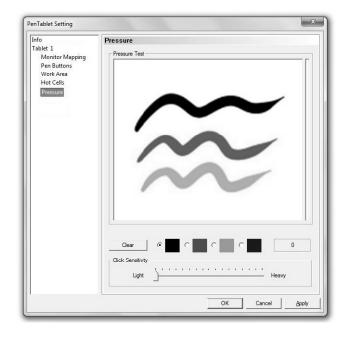

Image5-8: The pressure tab

#### Pressure Test:

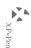

There is a test area to alter the thickness of the line according to the pressure applied by the pen on the tablet. The numerical value of the pressure level is shown in the field above the clear button. Heavier pressure corresponds to a thicker line.

#### Clear:

Tap on the [clear] button to clean/delete the space within the pressure test area.

## Pressure Test color adjustment:

You may customize your preferred color setting within the options under the Pressure setting tab.

## **Click Sensitivity:**

Under the default setting, tapping once with the pen tip is equivalent to a left click of a mouse. Move the slider in the sensitivity bar to adjust the response of the pen tip.

A Lighter value means the pen tip will react quicker with less applied pressure.

VI.MAC Setup Assistant

## 1.Tablet Setting

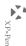

- (1) About
- (2) Display
- (3) Pen Buttons
- (4) Working Area
- (5) Pressure

When your installation is completed, you can see the small tablet icon in the task-bar.

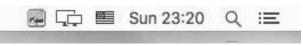

Image6-1: Tablet icon

2.About

Pen tablet setting version info: Obtain current version of driver.

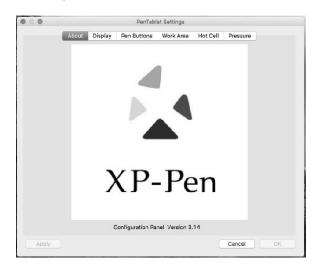

Image6-2: About

## 3.Display

Monitor Mapping: Select "Map to all Displays", "Map by user" or "Map to Display 1".

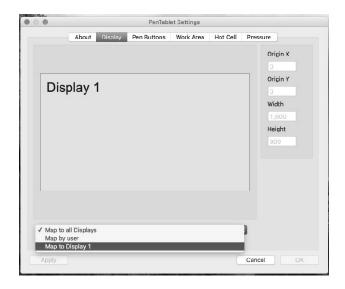

Image 6-3: Display

#### 4.Pen Buttons

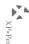

#### Pen Button 1 & 2:

Select the function for pen button 1 and button 2 from these options:"No Action", "Left Button Down", "Left Button Double Click", "Right Button Down", "Right Button Double Click", "Middle Button Down", "Middle Button Double Click", "Toggle Eraser" and "User defined".

#### Pen/Eraser toggle function:

The Pen/Eraser toggle function allows you to configure the button's command function. When the stylus is inside the working area press the barrel button to toggle between pen/eraser modes. The screen will indicate the current mode.

#### NOTE:

The Pen/Eraser toggle switch will only toggle between the pen tip and eraser, not as "brush".

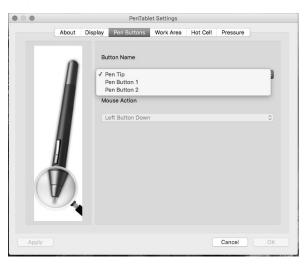

Image 6-4: Pen Buttons

#### 5.Working Area

Move and drag the working area scale points to adjust your desired working area size. If you want to assign a working area location move the working area to the assigned location as required.

#### Inch, cm and Line:

You can choose different measurement systems when changing the Origin X, Origin Y, Width and Height.

#### Origin X & Origin Y:

Indicates the current height and width of the Pen area dimensions. You may also type in new values here to change the dimensions of the tablet working area.

#### Width & Height:

Indicates the horizontal and vertical distances of the upper left corner of the pen area. You may also set their values by typing in the numerical values here.

#### Left Hand:

Choosing "Left-hand" mode will change the physical usage direction of the tablet to adapt to your preference.

#### Full area:

Tap on the full area button to select the largest possible working area.

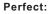

The perfect button will adjust the perfect working area with your monitor ratio.

## **Keep Screen Ratio:**

Set the tablet working area to the same as the screen size.

#### Reserve edges:

Tap on the Reserve edges button to allocate space for the tablet.

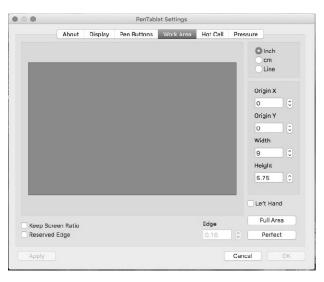

Image 6-5: Working Area

6.Pressure

There is a test area to alter the thickness of the line according to the pressure applied by the pen on the tablet.

#### Clear:

Tap on the clear button to clean/delete the space within the pressure test area.

#### Pressure Test color adjustment:

You may customize your preferred color setting within the options under the Pressure setting tab.

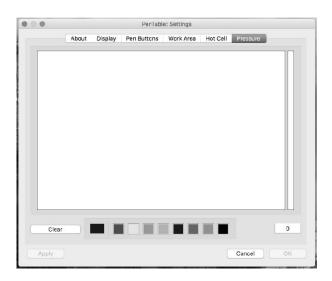

Image6-6: Pressure

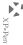

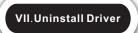

## 1.Windows operating system

- (1)Explore [Start]  $\rightarrow$  [Program]  $\rightarrow$  [XP-Pen]  $\rightarrow$  [Uninstall driver], and follow the instructions until the uninstall is completed.
- (2)Explore [Start] → [Add/Remove program] → find [Tablet Driver V8.0] select [Add/Remove], and follow the instructions until the process is completed.

## 2. Mac OS

Explore [Finder]  $\rightarrow$  [Application]  $\rightarrow$  [Touch Tablet]  $\rightarrow$  [Uninstall Pen Tablet Driver], and follow the instructions until the process is completed.

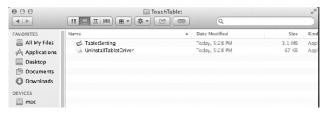

Image 6-7: Uninstall

#### NOTE:

If you are required to reinstall the graphic tablet driver, reboot your computer first before reinstalling the driver.

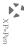

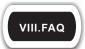

## Q1:How do I update my software to the newest driver?

A1:Please visit the XP-Pen website to download the current updated driver version: www.xp-pen.com

## Q2:How will I know if the driver is completely installed?

A2:When the driver is completely installed you will see an icon """ appearing on the system tray (lower right corner). Once completed, the digital pen should be in control of the cursor, and activated for configuration on the pressure test area.

# Q3: If my graphic tablet is not working, how do I determine whether it's caused by a hardware or software malfunction?

A3: If your graphic tablet is malfunctioning, do the following:

- 1. Connect your graphic tablet to different computer than the one previously used; if the graphic tablet functions properly then the issue is a "driver conflict" with the system file or application.
- 2. The graphic tablet LED light should indicate a malfunction. Pressing the pen tip on the graphic tablet should activate the LED light on your tablet; this indicates the hardware is in proper working condition.

With the pen placed away from graphic tablet area press the pen barrel button, if the LED light is on, this indicates the hardware is in proper working condition.